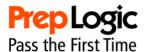

## Introduction

Thank you for choosing PrepLogic. PrepLogic Practice Tests are written by certified IT Professionals and designed to help you pass your certification exam the first time. Developed to evaluate your knowledge and help you learn, our exam engine offers you a simulated exam experience through an intuitive learning environment.

Thanks for trusting PrepLogic and Good Luck on your exam!

## **Getting Started: Take a Practice Test**

Start a new test in just a few simple steps. After opening the application, click the *Exam Setup* button found on the introduction screen. You will next be presented with the Exam Customization screen offering you a variety of options to customize your PrepLogic Practice Test experience. To begin the exam, select a Practice Test, configure your options, and click the *Begin Exam* button.

## **Exam Customization**

## **Practice Test (pre-configured) vs Custom Test**

PrepLogic offers you the choice of selecting one of several pre-configured Practice Tests or creating your own Custom Test. Each pre-configured Practice Test challenges you with a unique set of questions not found in the other pre-configured Practice Tests. Pre-configured test have fixed time limits and total questions.

Custom Tests draw their questions from the entire question pool (i.e. from all preconfigured Practice Test pools) and allow you to configure the number of total questions and time limit. This option offers you a nearly infinite combination of exam questions to challenge your knowledge.

### Study Mode: Practice Test & Flash Review

Practice Test mode presents questions in a simulated exam environment. You will be given a series of questions and multiple answer choices from which to select the best answer. After choosing the best answer(s), proceed to the next question. When you have finished, click the *Grade Exam* button to see your detailed score report.

Flash Review mode is designed to reinforce exam topics rather than quiz you. In this mode you will be shown a series of questions but no answer choices. Instead, you will be given a button that reveals the correct answer to the question and a full explanation for that answer.

Practice Test and Flash Review modes draw questions from the same pool. Use these different modes to challenge and reinforce exams topics as needed during your study process.

#### **Exam Options**

• **Enable Show Answer Button** – Activates Show Answer button allowing you to view the correct answer(s) and full explanation for each question during

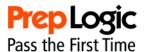

- the exam. When not enabled you must wait until after your exam has been graded to view the correct answer(s) and explanation.
- **Enable Item Review Button** Activates the Item Review button allowing you to view your answer choices, marked questions, and enabling you to easily navigate between questions.
- **Randomize Choices** Randomizes answer choices from one exam session to the next. Makes memorizing questions more difficult therefore keeping questions fresh and challenging longer.

#### **Customize Exam**

These options enable you to customize you Custom Test experience by setting the number of total questions presented and the time limit allowed to answer. You may also activate or deactivate the timer as desired.

Pre-configured Practice Tests may not be configured for total questions or time limit.

### **Examinee Name**

Enter your name for a truly customized exam experience.

## **Taking a Practice Exam**

The exam interface presents you with a number of powerful features and options. Here's what you need to know about each one of them.

- **Mark Item** Check this box to tag a question you need to review further. You can view and navigate your Marked Items by clicking the *Item Review* button (if enabled). When grading your exam you will be notified if you have marked items remaining.
- **Time Remaining** Time remaining for you to complete the practice test.
- **Previous Item** View the previous question.
- **Next Item** View the next question.
- Item Review / Question View Click to view a detailed list of all questions, your answers, and your marked items. You will see correct answers listed here as well when appropriate. Click again to return to the question view.
- **Show Answer** View the correct answer(s) and the full explanation for a particular question.
- Grade Exam When you have completed your exam, click to end your exam and view your detailed score report. If you have unanswered or marked items remaining you will be asked if you would like to continue taking your exam or view your exam report.

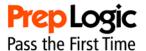

# Score Report

Your Score Report gives you a thorough analysis on you how you performed on your practice exam. Here's what you should know about the report.

- PrepLogic Exam Competency Score this score reflects the level of subject competency required to pass this vendor's exam. While this score does not directly translate to a passing score, consistently matching or exceeding this score does suggest you possess the knowledge to pass the actual vendor exam.
- **Your Score** Your score is represented in several ways. First, your score is graphically represented in a blue bar measured against the PrepLogic Exam Competency Score. Next, your score is broken down by number of correct and incorrect questions and the percentage of total correct answers.
- **Section Analysis** Your score is further broken down by specific topics. You'll see precisely how well you performed on each exam topic using both a fractional and percentage representation. Pinpoint your strengths and weaknesses with this thorough breakdown of your subject competency.

Once you have completed your exam, you can view the correct answers and explanations for each question by clicking the *View Items* button. You can toggle back to your Score Report using the *View Report* button.

To end your review, click the *End Review* button. You will be returned to the Exam Customization screen where you can continue your training with another PrepLogic Practice Test.

# **Contact PrepLogic**

PrepLogic can be contacted via email at <a href="mailto:inbox@preplogic.com">inbox@preplogic.com</a>. We would also be pleased to hear from you via snail mail:

## PrepLogic

P.O. Box 26532 Tampa, FL 33623-6532

We strive for perfection but mistakes do occur. If you have a question or comment about our exam engine or any question in the exam pool, please contact us. When discussing one of our questions please remember to include the exam title and the *Exam Question Number* found at the end of the explanation for that specific question.